# **Node-RED Smart Home Control**

**Sep 03, 2022**

## **Contents**

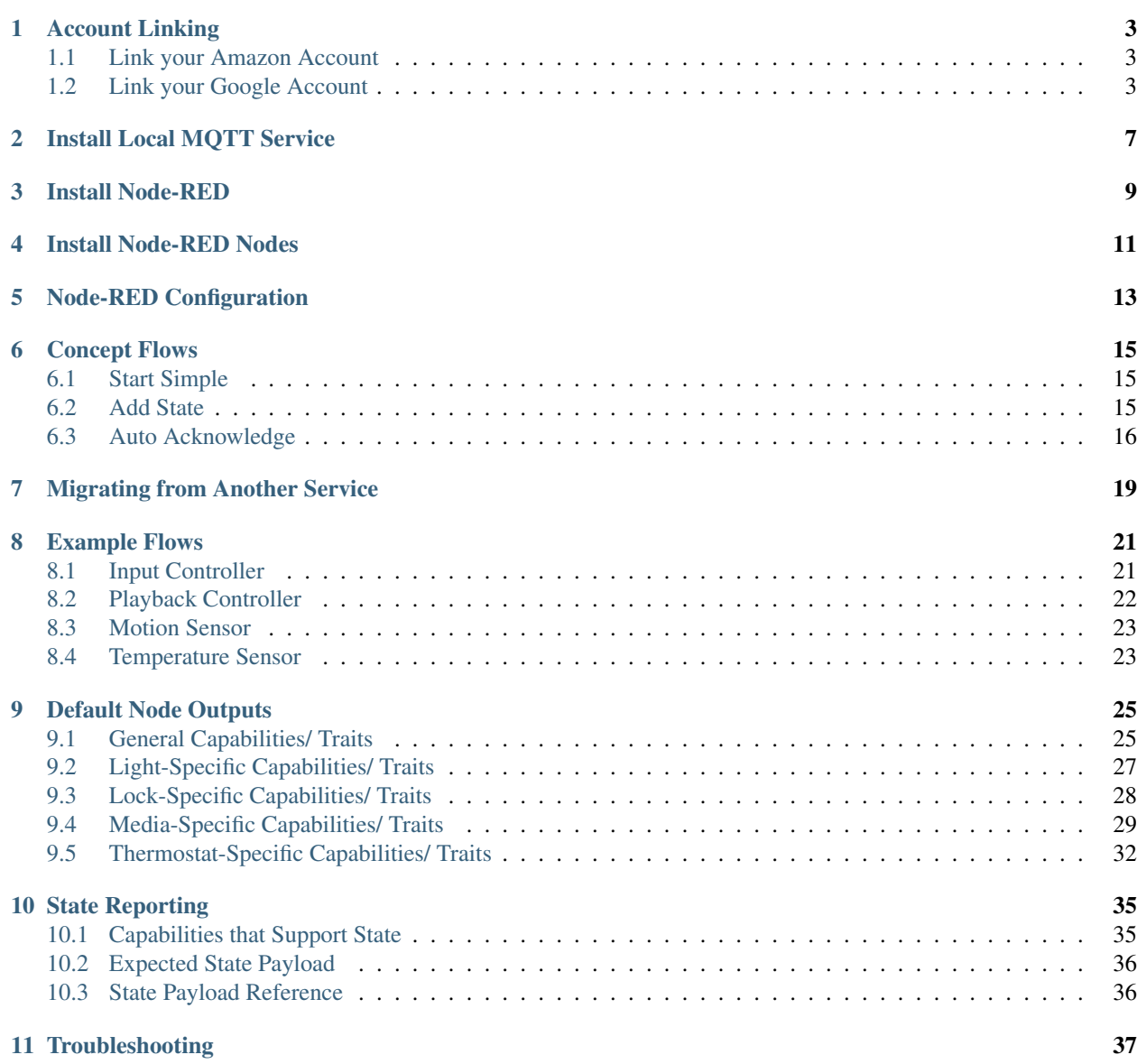

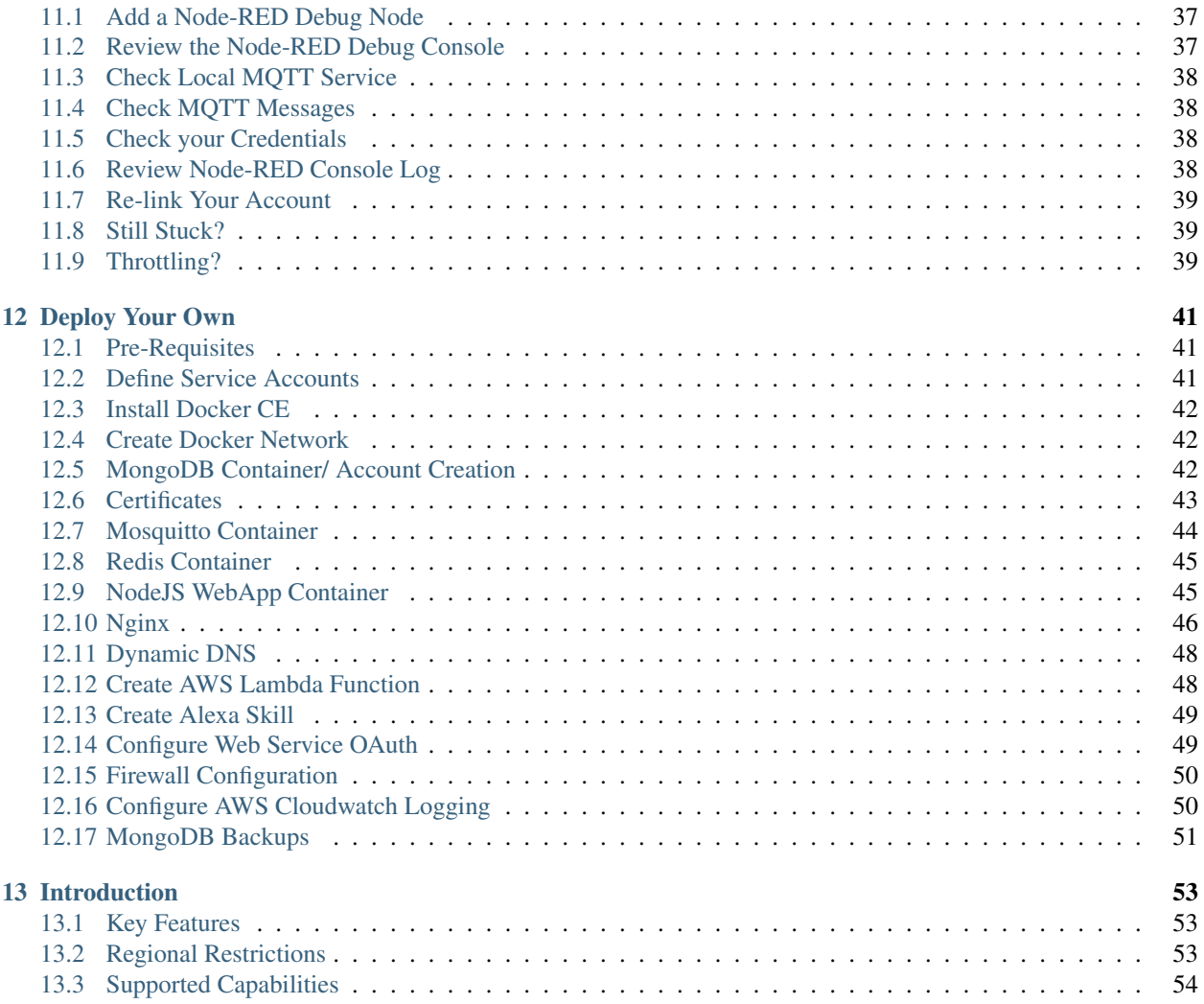

Warning: Do not try and connect your Node-RED instance to the service before you have verified your account.

Before you can use this service with Alexa or Google Home you need to:

- 1. Create an account via [https://red.cb-net.co.uk/new-user.](https://red.cb-net.co.uk/new-user)
- 2. Verify your account, using the email sent following account creation
- 3. Link your Amazon and/ or Google account with the Node-RED Smart Home Control API
- 4. Define one or more [devices.](https://red.cb-net.co.uk/devices)
- 5. Install required Node-RED Nodes
- 6. Setup Node-RED flows using your devices.

You may also need to consider whether deploying a local MQTT service is required (to act as a hub for your devices), if so follow the instructions under *[Install Local MQTT Service](#page-10-0)* to get up and running.

A [Raspberry Pi](https://www.raspberrypi.org/) is the ideal "work horse" for both Node-RED and MQTT server workloads (within reason!).

Tip: If you get stuck, don't forget to review the *[troubleshooting section](#page-40-0)*.

Note: Looking to migrate from another service? See *[Migrating from Another Service](#page-22-0)*

### Account Linking

### <span id="page-6-1"></span><span id="page-6-0"></span>**1.1 Link your Amazon Account**

Note: There are Alexa restrictions based on region/ locale, Amazon publish and update their region-specific restrictions [here.](https://developer.amazon.com/it/docs/device-apis/list-of-interfaces.html)

To link your Amazon account:

- 1. Open Alexa App on your mobile device
- 2. Browse to "Skills and Games"
- 3. Search for "Node-RED Smart Home Control"
- 4. Link your account!

### <span id="page-6-2"></span>**1.2 Link your Google Account**

Warning: If your locale is not English or German you currently have to request extension of the service to your Google account. Please contact [node-red@cb-net.co.uk](mailto:node-red@cb-net.co.uk) for access. Once granted access you may need to browse to <https://console.actions.google.com/u/0/project/node-red-208520/simulatorcreate?isDeepLink> to accept Google Terms and Conditions to use the service.

To link your Google account:

- 1. Open the Google Home App
- 2. Hit the '+' icon in the top left of the App

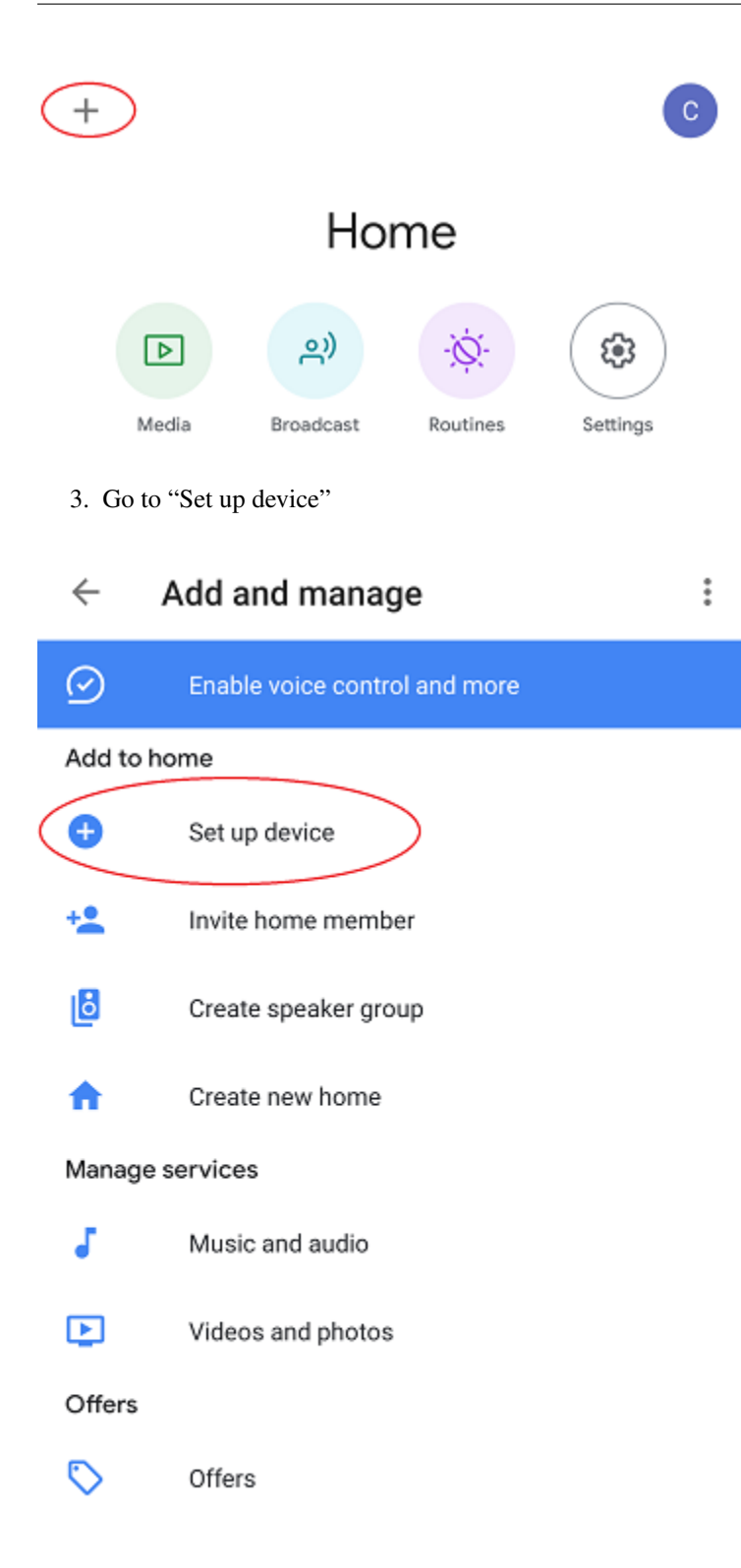

4. Under "Works with Google" hit "Have something already setup?"

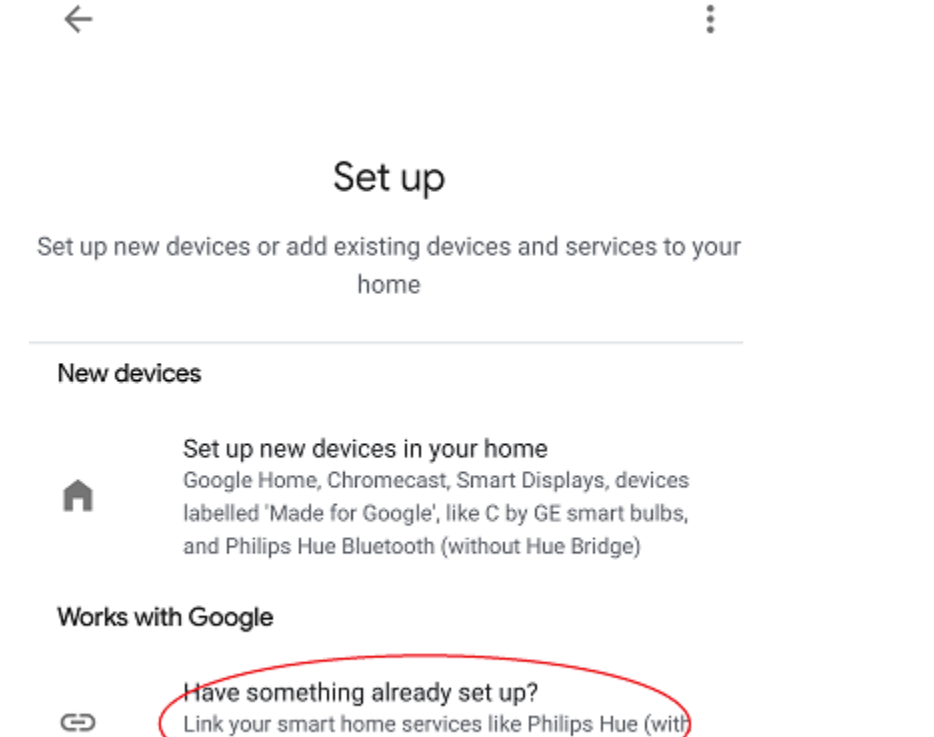

**Hue Bridge)** and TP-Link

5. For English locale users select "Node-RED Smart Home Control" otherwise, for German locale user, look for "Node-RED Smart Home-Steuerung."

For other locales look for "[test] Node-RED Smart Home Control" and complete the account linking process

## Connect with Google

Select flag to translate:

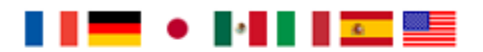

To use this service you need to:

Create an account. **x** Define one or more devices. C Install the associated Node-RED nodes. Y Setup Node-RED flows using your devices.

Please sign-in using your Node-RED Smart Home Control account.

By linking your account you are giving Google permission to control your devices.

Username

Note username is case sensitive.

Password

Authorise

Note: Not all device types and traits are supported by Google Home, the device creation wizard highlights which capabilities/ traits are supported. To remove the need to define Google or Alexa-specific devices the API itself will automatically only expose a devices' supported capabilities or "traits" to Google Home. You can see a comparison between the two services here.

### Install Local MQTT Service

<span id="page-10-0"></span>Tip: If you're looking to use MQTT-connected devices, running firmware such as [Tasmota,](https://github.com/arendst/Tasmota/) you're going to need a local MQTT service to act as a "hub." The instructions below outline how to install Mosquitto and configure it to act as an internal bridge for your devices. You must ensure that the MQTT server you deploy is accessible from the network where your IoT/ MQTT enabled devices reside.

Warning: If you're only using HTTP-controlled, or other non-MOTT devices then you can skip this step.

First, install Docker CE using the commands/ process outlined *[here](#page-45-0)*. If you're using a Raspberry Pi you can follow [these instructions](https://www.docker.com/blog/happy-pi-day-docker-raspberry-pi/) to get up and running.

Now prepare configuration/ persistent storage for Mosquitto container:

```
sudo mkdir -p /var/docker/mosquitto/config/conf.d
sudo mkdir -p /var/docker/mosquitto/data
sudo mkdir -p /var/docker/mosquitto/log
```
#### Create the required configuration file:

```
sudo vi /var/docker/mosquitto/config/mosquitto.conf
```
#### File contents should be as below:

```
pid_file /var/run/mosquitto.pid
# Configure ports
port 1883
# Block anonymous access
allow_anonymous false
```
(continues on next page)

(continued from previous page)

```
# Configure persistence for retained messages
persistence true
persistence_location /mosquitto/data/
# Configure Logging
log_timestamp_format %Y-%m-%dT%H:%M:%S
log_dest file /mosquitto/log/mosquitto.log
log_dest stdout
log_type all
# Configure file-based access
password_file /mosquitto/config/pwfile
# Add /mosquitto/config/conf.d to includes
include_dir /mosquitto/config/conf.d
```
Ensure Mosquitto related file/ directory ownership is correct and create the Docker container:

```
sudo chown -R 1883:1883 /var/docker/mosquitto/config
sudo chown -R 1883:1883 /var/docker/mosquitto/data
sudo chown -R 1883:1883 /var/docker/mosquitto/log
sudo docker create --name mosquitto \
-p 1883:1883 \
-v /var/docker/mosquitto/config:/mosquitto/config \
-v /var/docker/mosquitto/data:/mosquitto/data \
-v /var/docker/mosquitto/log:/mosquitto/log \
--restart=always \
--log-opt max-size=10m \
--log-opt max-file=5 \
eclipse-mosquitto
```
Start the Mosquitto MQTT server:

sudo docker start mosquitto

Now create users, on a **per-device** basis (that way if any single device is compromised the impact will be minimised):

```
sudo docker exec -it mosquitto_passwd -b /mosquitto/config/pwfile 'username'
˓→'password '
```
Tip: If you are using Tasmota, the usernames and passwords you define in the step above will be what you enter in the device MQTT configuration, as outlined here: <https://github.com/arendst/Tasmota/wiki/MQTT>

### Install Node-RED

<span id="page-12-0"></span>If you don't already have Node-RED running in your environment I'd highly recommend using the Docker images available here: <https://hub.docker.com/r/nodered/node-red>

Install Docker CE using the commands/ process outlined *[here](#page-45-0)*. If you're using a Raspberry Pi you can follow [these](https://www.docker.com/blog/happy-pi-day-docker-raspberry-pi/) [instructions](https://www.docker.com/blog/happy-pi-day-docker-raspberry-pi/) to get up and running.

Create the Node-RED Docker container using the following commands:

```
# Create Docker volume to enable persistent data/ config
sudo docker volume create nodered-data
# Create Node-RED Docker container
sudo docker create \
-p 1880:1880
--name="nodered" \
-v nodered-data:/data \
-e TZ=Europe/London \
--restart=always \
--log-opt max-size=10m \
--log-opt max-file=5 \
nodered/node-red
```
Start Node-RED:

sudo docker start nodered

You now have Node-RED running in your environment, browse to [http://](http:/)<hostname\_or\_IP>:1880 in order to install Nodes and configure your flows.

## Install Node-RED Nodes

<span id="page-14-0"></span>Install the Node-RED Nodes by either:

- Using the palette look for *node-red-contrib-alexa-smart-home*
- Using the command: *npm i node-red-contrib-alexa-smart-home*

## Node-RED Configuration

<span id="page-16-0"></span>Warning: You must verify your account (via email sent on account creation) in order for the Node-RED nodes to connect.

Once Node-RED nodes are installed you'll need to configure your account settings, drag a new "alexa-smart-home-v3" node onto the canvas and double click it.

Click the edit button to define a new account:

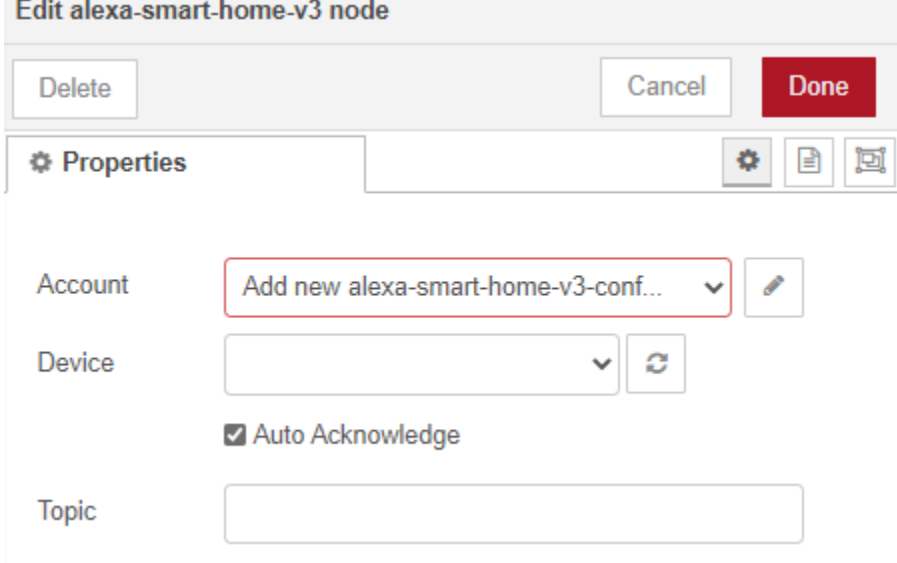

Enter your Node-RED Smart Home Control username and password and click 'Add' to save the account details.

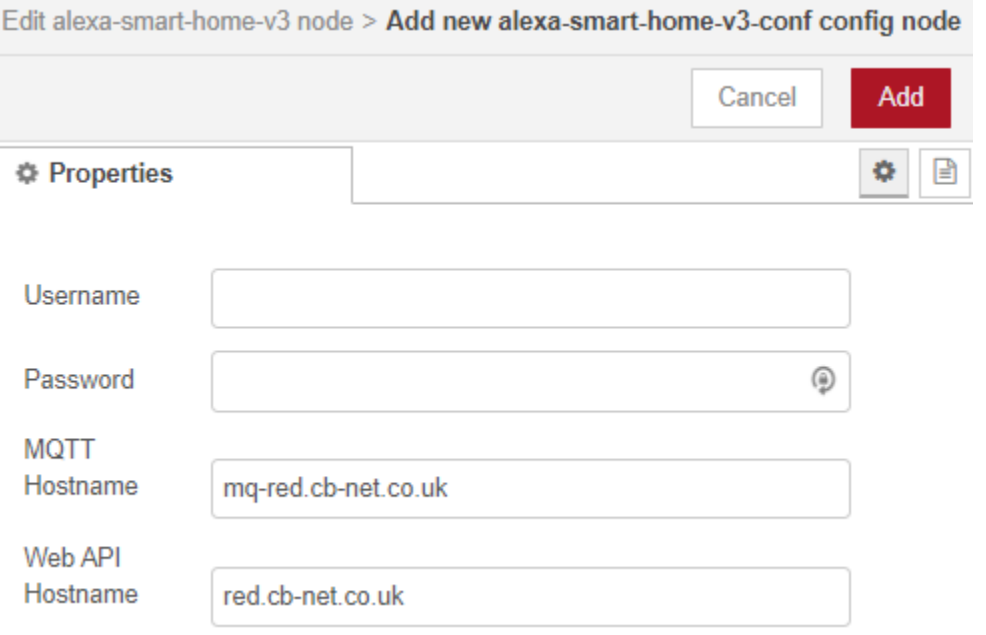

You can also select a Context Store for the nodes to use: this must be a memory-based context store.

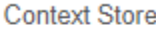

memory

This node requires a Node-RED memory-based context store.

You can now start to build flows using the concept and example flows in this documentation for inspiration.

Tip: Unless you are hosting your own instance of the API, you can leave the default "MQTT Hostname" and "Web API Hostname" fields as-is.

 $\checkmark$ 

Warning: You only need to define your account configuration once, re-use this configuration across all of your flow.

### Concept Flows

### <span id="page-18-1"></span><span id="page-18-0"></span>**6.1 Start Simple**

If you are planning to use voice control only, and you are not concerned about state visibility in the Alexa/ Google Home Apps, you only need:

- An "alexa-smart-home-v3" node (set to *[Auto Acknowledge](#page-19-0)*)
- A receiving node for commands, such as MQTT out/ publishing that enables you to interact with the device itself

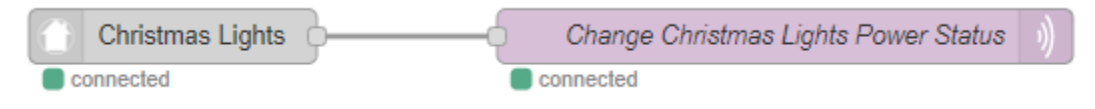

Note: Any device you chose to use this simple flow with must be configured with "Report State" disabled. See *[Add](#page-18-2) [State](#page-18-2)* if you want to benefit from state information in your Smart Assistant application(s).

You may also require a standard Node-RED function node (with your own code) to "format" command output appropriately for your chosen endpoint - examples include HTTP request, MQTT out, Yamaha AVR nodes that will likely require a specific msg format.

This basic flow is a great starting point for first-time users. You can then progress to extend the flow to enable state updates, out-of-band state updates or to perform other functions as outlined in later examples.

Warning: You should only include a single "alexa-smart-home-v3" and single "alexa-smart-home-v3-state" node per device.

## <span id="page-18-2"></span>**6.2 Add State**

```
Tip: Not all capabilities support state, see here.
```
Now you have basic voice commands working, let's add state updates to your flow.

If you only plan on interacting with the device using the Alexa or Google Home app, or voice assistants you can simply take state from the "alexa-smart-home-v3" node and feed it straight into the "alexa-smart-home-v3-state" node.

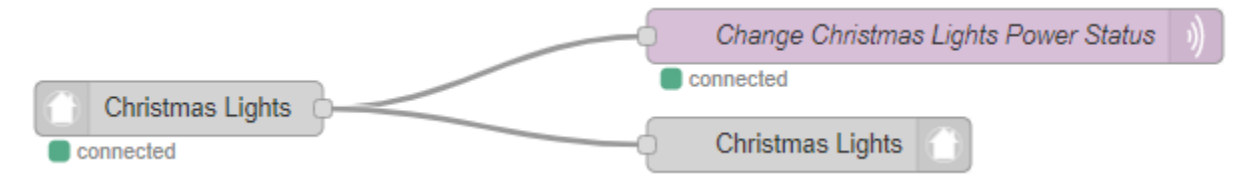

If, however, you will physically interact with the device, or it has a timer function or there are any other means for you to change its state, you will need to ensure you are sending "out of band" state updates (where the changes in state have not come from activity within the service itself) to the Node-RED Smart Home Control service.

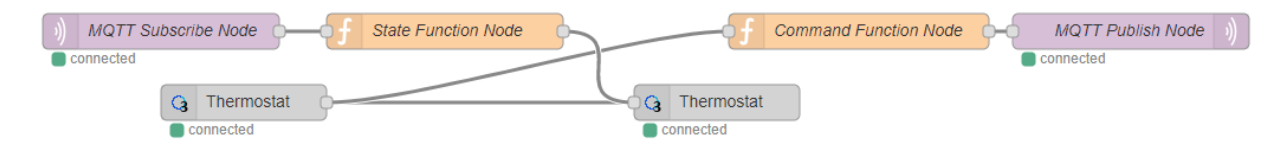

In the example above you can see a function node that has been created to intercept MQTT messages for the device and "translate" them to the required format to send back to Node-RED Smart Home Control. Example function code, for a wi-fi light switch running Tasmota firmware is shown below:

```
var tokens = msg.topic.split("');
var device = tokens[1];
var element = tokens[2]var state = msg.payload;
// MQTT POWER State
if (element == 'POWER') {
    return { "payload" : { "state" : { "power" : state } }, "acknowledge" : true };
}
```
Warning: When both an "alexa-smart-home-v3" and "alexa-smart-home-v3-state" node are used in a flow you must ensure that these nodes are configured for the same device.

## <span id="page-19-0"></span>**6.3 Auto Acknowledge**

By default, when you add an "alexa-smart-home-v3" node to a flow it is configured for "Auto Acknowledge," this means that a response is sent back to Node-RED Smart Home Control confirming that the command has been received, and it is assumed that the command was successful. This may not be desirable, depending upon the criticality of the command you have issued.

It is possible to disable "Auto Acknowledge" and use your own logic to establish whether the command was successful, before setting *msg.acknowledge* to *true* or *false* and sending the message to a *alexa-smart-home-v3-resp* node. Note that you must send the **original** message, as output from the "alexa-smart-home-v3" node, modified to include msg.acknowledge.

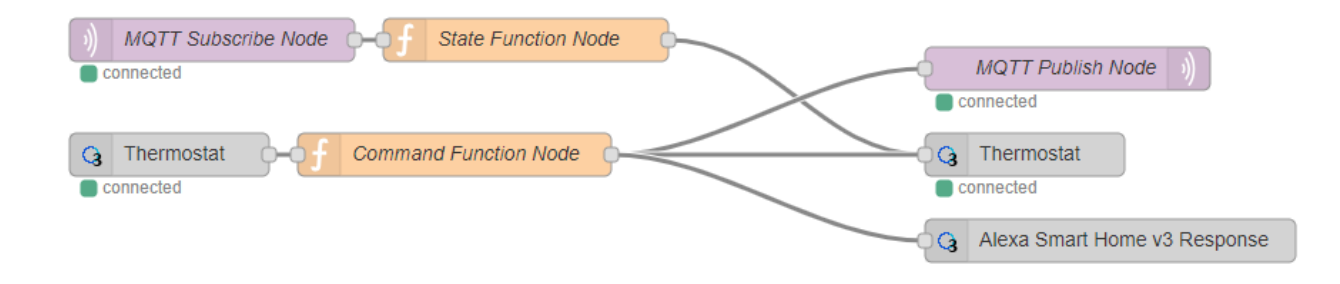

Warning: This is the most advanced flow type, the majority of scenarios do not warrant/ require this level of complexity - it's just available should you want it!

### Migrating from Another Service

<span id="page-22-0"></span>The Node-RED nodes from other services such as <https://alexa-node-red.bm.hardill.me.uk/> service and this API can co-exist, but your existing flows will need to be modified if you want them to use the "v3" service/ devices.

You are able to test new flows, using the the nodes associated with this API alongside another service, prior to moving your devices.

A typical migration path would look like:

- 1. Follow initial setup instructions, as-per *Getting Started*
- 2. Redefine your devices via <https://red.cb-net.co.uk/devices> you'll need different names if co-existing with another service
- 3. Review [Default Node Outputs](/node-outputs.html) namely response nodes change to msg.acknowledge from msg.payload plus the addition on State nodes with the required function nodes to handle input from outside of the pre-defined nodes
- 4. Replace legacy/ V2 Nodes with nodes associated with new nodes, removing devices from the v2 service and the Alexa App

Note: These services do not share any data, therefore you must create a new account on the v3 service/ define your devices.

### Example Flows

<span id="page-24-0"></span>This section of the documentation includes example flows, you're welcome to submit further flows either via a [pull](https://github.com/coldfire84/node-red-alexa-home-skill-v3-web/pulls) [request on GitHub,](https://github.com/coldfire84/node-red-alexa-home-skill-v3-web/pulls) via Slack or by contacting [node-red@cb-net.co.uk.](mailto:node-red@cb-net.co.uk)

### <span id="page-24-1"></span>**8.1 Input Controller**

This flow shows a simple Input Controller example for a Yamaha MusicCast AV Receiver (using Yamaha AVR Nodes as endpoint).

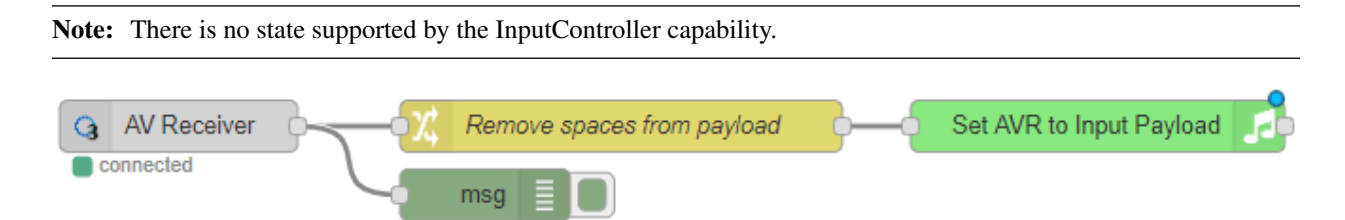

Flow code (copy and paste into Node-RED):

```
[{"id":"b2e5a71f.ce6948","type":"alexa-smart-home-v3","z":"affa0b92.8813b8","conf":
˓→"bfd0fcf4.bc90e","device":"8","acknowledge":true,"name":"AV Receiver","topic":"","x
˓→":130,"y":100,"wires":[["b1cb891c.e1d0a8"]]},{"id":"78b9e3f4.f9401c","type":"AVR-
˓→Yamaha-put","z":"affa0b92.8813b8","device":"d15a41e7.73539","name":"Set AVR to
˓→Input Payload","topic":"Main_Zone.Input.Input_Sel","payload":"","x":670,"y":100,
˓→"wires":[[]]},{"id":"b1cb891c.e1d0a8","type":"change","z":"affa0b92.8813b8","name":
˓→"Remove spaces from payload","rules":[{"t":"change","p":"payload","pt":"msg","from":
˓→" ","fromt":"str","to":"","tot":"str"}],"action":"","property":"","from":"","to":"",
˓→"reg":false,"x":390,"y":100,"wires":[["78b9e3f4.f9401c"]]},{"id":"d15a41e7.73539",
˓→"type":"avr-yamaha","z":"","name":"Lounge AV Receiver","address":"0.0.0.0","port":"
˓→","debug":false}]
```
Tip: For this example to work you must install/ use the Yamaha AVR Node-RED nodes.

## <span id="page-25-0"></span>**8.2 Playback Controller**

This flow shows a simple Playback Controller example for a Kodi RPC endpoint (used as a Plex client).

Note: There is no state supported by the PlaybackController capability.

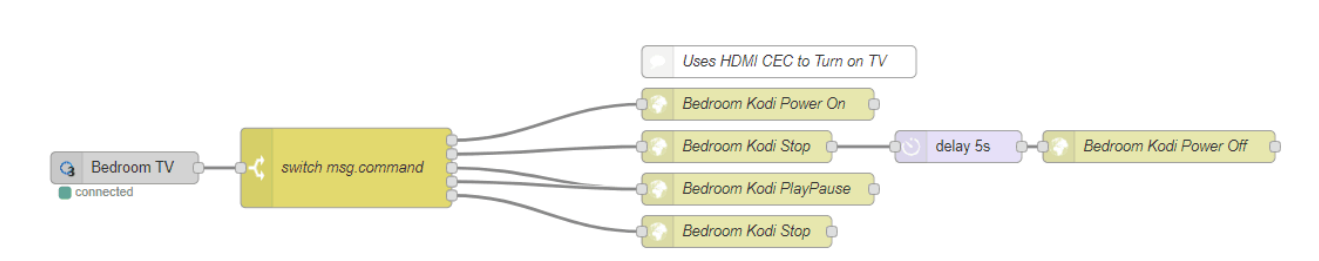

Flow code (copy and paste into Node-RED):

```
[{"id":"519d45a2.45356c", "type":"http request", "z":"affa0b92.8813b8", "name":"Bedroom
˓→Kodi Power On","method":"GET","ret":"txt","url":"http://192.169.1.100:8080/jsonrpc?
˓→request={\"jsonrpc\":\"2.0\",\"method\":\"Addons.ExecuteAddon\",\"params\":{\
˓→"addonid\":\"script.json-cec\",\"params\":{\"command\":\"activate\"}},\"id\":1}",
˓→"tls":"","x":750,"y":660,"wires":[[]]},{"id":"f2ec1012.29ae2","type":"http request",
˓→"z":"affa0b92.8813b8","name":"Bedroom Kodi Power Off","method":"GET","ret":"txt",
˓→"url":"http://192.168.1.100:8080/jsonrpc?request={\"jsonrpc\":\"2.0\",\"method\":\
˓→"Addons.ExecuteAddon\",\"params\":{\"addonid\":\"script.json-cec\",\"params\":{\
˓→"command\":\"standby\"}},\"id\":1}","tls":"","x":1130,"y":700,"wires":[[]]},{"id":
˓→"f99e0eb9.00291","type":"http request","z":"affa0b92.8813b8","name":"Bedroom Kodi
˓→Stop","method":"GET","ret":"txt","url":"http://192.168.1.100:8080/jsonrpc?request={\
˓→"jsonrpc\":\"2.0\",\"method\":\"Player.Stop\",\"params\":{\"playerid\":1},\"id\":1}
˓→","tls":"","x":730,"y":700,"wires":[["eb1ffd69.c955b"]]},{"id":"eb1ffd69.c955b",
˓→"type":"delay","z":"affa0b92.8813b8","name":"","pauseType":"delay","timeout":"5",
˓→"timeoutUnits":"seconds","rate":"1","nbRateUnits":"1","rateUnits":"second",
˓→"randomFirst":"1","randomLast":"5","randomUnits":"seconds","drop":false,"x":940,"y
˓→":700,"wires":[["f2ec1012.29ae2"]]},{"id":"7379f6e7.023b28","type":"comment","z":
˓→"affa0b92.8813b8","name":"Uses HDMI CEC to Turn on TV","info":"","x":770,"y":620,
˓→"wires":[]},{"id":"a917b54d.a91138","type":"switch","z":"affa0b92.8813b8","name":
˓→"switch msg.command","property":"command","propertyType":"msg","rules":[{"t":"eq","v
˓→":"TurnOn","vt":"str"},{"t":"eq","v":"TurnOff","vt":"str"},{"t":"eq","v":"Pause","vt
˓→":"str"},{"t":"eq","v":"Play","vt":"str"},{"t":"eq","v":"Stop","vt":"str"}],
˓→"checkall":"true","repair":false,"outputs":5,"x":360,"y":720,"wires":[["519d45a2.
˓→45356c"],["f99e0eb9.00291"],["393cc3e.680103c"],["393cc3e.680103c"],["42be5f30.30ed5
˓→"]]},{"id":"133b1547.a2447b","type":"alexa-smart-home-v3","z":"affa0b92.8813b8",
˓→"conf":"bfd0fcf4.bc90e","device":"10","acknowledge":true,"name":"Bedroom TV","topic
˓→":"","x":150,"y":720,"wires":[["a917b54d.a91138"]]},{"id":"393cc3e.680103c","type":
˓→"http request","z":"affa0b92.8813b8","name":"Bedroom Kodi PlayPause","method":"GET",
˓→"ret":"txt","url":"http://192.168.1.100:8080/jsonrpc?request={\"jsonrpc\":\"2.0\",\
˓→"method\":\"Player.PlayPause\",\"params\":{\"playerid\":1},\"id\":1}","tls":"","x
˓→":750,"y":740,"wires":[[]]},{"id":"42be5f30.30ed5","type":"http request","z":
˓→"affa0b92.8813b8","name":"Bedroom Kodi Stop","method":"GET","ret":"txt","url":
˓→"http://192.168.1.100:8080/jsonrpc?request={\"jsonrpc\":\"2.0\",\"method\":\"Player.
              ams\";{\"playerid\";1},\"id\";1}","tls";""
                                                                         (continues on next page)
```
 $\leftrightarrow$ ]

(continued from previous page)

Tip: For this example to work you need to install the Kodi json-cec add-on, and setup fixed/ reserved IP addresses for your Kodi devices.

### <span id="page-26-0"></span>**8.3 Motion Sensor**

Note: Google Home does not currently support motion sensors, and as a result you cannot use these devices as triggers to perform other actions.

Use the flow below to send motion sensor updates to Amazon/ Alexa - useful if you want to be able to perform actions that may not be achievable locally via NBode-RED or MQTT (for example getting Alexa to speak or interact with other Alexa-connected smart home devices and services).

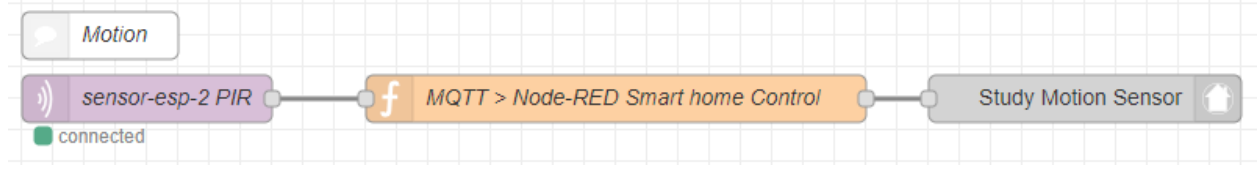

Function code needed to submit the state updates to the Node-RED Smart Home Control service, and in-turn Amazon:

```
// Motion State
if (msq.payload == "ON") {
   return { "payload" : { "state" : { "motion" : "DETECTED" } }, "acknowledge" :
˓→true };
}
else if (msg.payload == "OFF") {
   return { "payload" : { "state" : { "motion" : "NOT_DETECTED" } }, "acknowledge" :
˓→true };
}
```
Tip: In the majority of cases it will be more performant and more reliable to use your local Node-RED instance or MQTT server perform actions based upon motion sensor state changes.

### <span id="page-26-1"></span>**8.4 Temperature Sensor**

Note: Google Home does not currently support dedicated temperature sensors.

Use the flow below to send temperature sensor updates to Amazon/ Alexa, the temperature sensor in this instance is an ESP8266 multi-sensor running [Tasmota.](https://github.com/arendst/Tasmota)

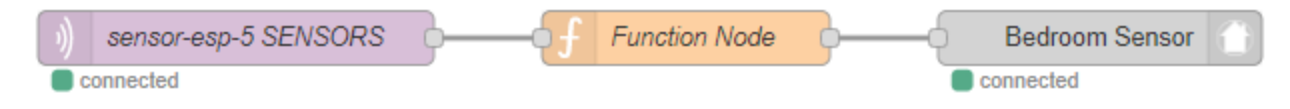

An 'MQTT In' node is configured to listen on the relevant multi-sensor Tasmota telemetry topic:

tele/sensor-esp-5/SENSOR

Whilst the function node code will vary by environment, in this example we take the standard Tasmota telemetry messages and convert the output for use with the state node:

```
var jsonPayload = JSON.parse(msq.payload);
var temperature = jsonPayload.SI7021.Temperature;
return { "payload" : { "state" : { "temperature" : temperature } }, "acknowledge" :
˓→true };
```
### Default Node Outputs

<span id="page-28-0"></span>Note that outputs are consistent across Alexa and Google Home issued commands, this is intentional in order to eliminate the need to re-engineer flows/ create complex logic to manage the different command directives.

### <span id="page-28-1"></span>**9.1 General Capabilities/ Traits**

### **9.1.1 Percentage Control**

Adjust percentage command output, used when reducing/ increasing percentage (either by a specific amount or stating "increase"/ "decrease"):

```
msg : {
   topic: ""
   name: "Test Fan"
   _messageId: "ffa95808-dc09-4c50-a242-d166acb05d1b"
   _endpointId: "104"
   _confId: "bfd0fcf4.bc90e"
   command: "AdjustPercentage"
   extraInfo: object
   payload: 25
   acknowledge: true
    _msgid: "68eadf30.4f1a4"
}
```
Tip: msg.payload will be a +/- numerical value to be used in adjustment

Set percentage command output, used when specifying a percentage, such as 25%:

```
msg : {
    topic: ""
   name: "Test Fan"
```
(continues on next page)

(continued from previous page)

```
_messageId: "6851dbbf-e826-41f9-89ee-7cd4c9699a17"
_endpointId: "104"
_confId: "bfd0fcf4.bc90e"
command: "SetPercentage"
extraInfo: object
payload: 25
acknowledge: true
_msgid: "a9433270.f9ea8"
```
Tip: msg.payload will be a numerical value for specific percentage

### **9.1.2 Power Control**

}

Set percentage command output, for "turn on" commands:

```
msg : {
   topic: ""
  name: "Study Light"
   _messageId: "0791c4b3-c874-4192-a5ac-4c4b643c36ab"
   _endpointId: "17"
   _confId: "bfd0fcf4.bc90e"
   command: "TurnOn"
   extraInfo: object
   payload: "ON"
   acknowledge: true
   _msgid: "c94c43fa.41d31"
}
```
Tip: msg.payload will be a string, either "ON" or "OFF"

### **9.1.3 Scene Control**

On scene activation:

```
msg : {
   topic: ""
   name: "Movie Night"
   _messageId: "3b6f7aa1-38c3-45a4-a94d-96e488c6d5ad"
   _endpointId: "7"
   _confId: "bfd0fcf4.bc90e"
   command: "Activate"
   extraInfo: object
   payload: "ON"
   acknowledge: true
   _msgid: "c3f50a98.9e0b08"
}
```
Tip: msg.payload will be string, and will always be "ON"

### <span id="page-30-0"></span>**9.2 Light-Specific Capabilities/ Traits**

### **9.2.1 Brightness Control**

}

Adjust Brightness command output, used when reducing/ increasing brightness (either by a specific amount or stating increase/ decrease):

```
msg : {
   topic: ""
   name: "Bedroom Light"
   _messageId: "8cbe1407-34f1-4eef-97c9-007b4b4edcfd"
   _endpointId: "29"
    _confId: "bfd0fcf4.bc90e"
   command: "AdjustBrightness"
   extraInfo: object
   payload: -25
   acknowledge: true
   _msgid: "87891d99.acdbb"
```
Tip: msg.payload will be a +/- numerical value to be used in adjustment

Set brightness command output, used when specifying a percentage, such as 80%:

```
msg : {
   topic: ""
   name: "Bedroom Light"
   _messageId: "9c289ee2-fd71-4222-ad55-8a894f70b319"
   _endpointId: "29"
   _confId: "bfd0fcf4.bc90e"
   command: "SetBrightness"
   extraInfo: object
   payload: 80
   acknowledge: true
   _msgid: "c484148c.0aa918"
}
```
Tip: msg.payload will be a numerical value for specific percentage

### **9.2.2 Color Control**

Set colour command output, used when specifying a colour, such as green:

```
msg : {
    topic: ""
    name: "Test Smartlight"
```
(continues on next page)

(continued from previous page)

```
_messageId: "245ae0ea-40cb-4a44-8618-fdea822de1bf"
_endpointId: "99"
_confId: "bfd0fcf4.bc90e"
command: "SetColor"
extraInfo: object
payload: {
   "hue": 350.5,
    "saturation": 0.7138,
    "brightness": 0.6524
    }
acknowledge: true
_msgid: "334fa7b2.f8d148"
```
Tip: msg.payload will be a JSON object containing hue, saturation and brightness values

### **9.2.3 Color Temperature Control**

Set color temperature command output, used when specifying values either by name, or numerical value in Kelvin:

- warm || warmwhite: 2200
- incandescent  $\parallel$  soft white: 2700
- white: 4000

}

- daylight || daylight white: 5500
- cool  $\parallel$  cool white: 7000

```
msg : {
   topic: ""
  name: "Bedroom Light"
   _messageId: "d506edb8-29a4-4009-9882-b17fe18e982d"
   _endpointId: "99"
    _confId: "bfd0fcf4.bc90e"
   command: "SetColorTemperature"
   extraInfo: object
   payload: 2200
   acknowledge: true
   _msgid: "47f1c84f.65f138"
}
```
Tip: msg.payload will a numerical value, representing colour temperature in Kelvin

## <span id="page-31-0"></span>**9.3 Lock-Specific Capabilities/ Traits**

Lock/ unlock command output:

```
msg : {
   topic: ""
  name: "Door Lock"
   _messageId: "5a15c0c4-1e05-4ca6-bf40-fca4393c2ec4"
   _endpointId: "128"
   _confId: "bfd0fcf4.bc90e"
   command: "Lock"
   extraInfo: object
   payload: "Lock"
   acknowledge: true
   _msgid: "7ce7f0e3.e96bd"
}
```
Tip: msg.payload will be a string, either "Lock" or "Unlock"

### <span id="page-32-0"></span>**9.4 Media-Specific Capabilities/ Traits**

### **9.4.1 Channel Control**

Change channel command output, used when specifying a channel number, such as 101:

```
msg : {
   topic: ""
   name: "Lounge TV"
   _messageId: "01843371-f3e1-429c-9a68-199b77ffe577"
   _endpointId: "11"
   _confId: "bfd0fcf4.bc90e"
   command: "ChangeChannel"
   extraInfo: object
   payload: "101"
   acknowledge: true
   _msgid: "bd3268f0.742d98"
}
```
Tip: msg.payload will be a numerical value, representing the specific channel number

Command output, used when specifying a channel number, such as "BBC 1":

```
msg : {
   topic: ""
   name: "Lounge TV"
   _messageId: "c3f8fb2d-5882-491f-b0ce-7aa79eaad2fe"
   _endpointId: "11"
   _confId: "bfd0fcf4.bc90e"
   command: "ChangeChannel"
   extraInfo: object
   payload: "BBC 1"
   acknowledge: true
   _msgid: "db9cc171.e30de"
}
```
Tip: msg.payload will be a string, representing the name of the channel requested

Warning: Channel names are only supported by Alexa, you can only use channel numbers when using this capability/ trait with Google Assistant.

### **9.4.2 Input Control**

Select input command output, used when specifying an input such as "HDMI 2":

```
msg : {
   topic: ""
   name: "Lounge TV"
   _messageId: "4e12b3dd-c5a0-457a-ad8b-db1799e10398"
   _endpointId: "11"
    _confId: "bfd0fcf4.bc90e"
   command: "SelectInput"
   extraInfo: object
   payload: "HDMI 2"
   acknowledge: true
   _msgid: "74f61e13.34871"
}
```
Tip: msg.payload will be a string, representing the requested input. Supported input names: HDMI1, HDMI2, HDMI3, HDMI4, phono, audio1, audio2 and "chromecast"

### **9.4.3 Playback Control**

For playback control, msg.command changes, based upon the requested action (i.e. Play, Pause etc):

```
msg : {
   topic: ""
   name: "Lounge TV"
   _messageId: "f4379dcb-f431-4662-afdc-dc0452d313a0"
   _endpointId: "11"
   _confId: "bfd0fcf4.bc90e"
   command: "Play"
   extraInfo: object
   acknowledge: true
   _msgid: "fda4a47c.e79c08"
}
```
Tip: msg.payload will be a string, supported commands: Play, Pause, Stop, Fast Forward, Rewind, Next, Previous, Start Over

#### **9.4.4 Volume Control**

Tip: There are two speaker device types, a "Step Speaker" which is a "dumb" speaker that has no state and a "Speaker" which can return state (in terms of volume level).

#### Adjust volume command:

```
msg : {
   topic: ""
   name: "Test Speaker"
   _messageId: "77c8161c-8935-446a-9087-2ee0b9b90cdc"
   _endpointId: "98"
   _confId: "bfd0fcf4.bc90e"
   command: "AdjustVolume"
   extraInfo: object
   payload: 10
   acknowledge: true
   _msgid: "9f95ad7e.c2574"
}
```
**Tip:** msg.payload will be a  $+/-$  numerical value, if no value specified message msg.payload will be  $+/-$  10

Warning: For "Step Speaker" devices, msg.payload will always be +/- 10.

Set volume command, used to set to specific value/ percentage:

```
msg : {
   topic: ""
   name: "Lounge TV"
   _messageId: "0bfd0aac-8dd1-4c8c-a341-9cfb14fa06d6"
   _endpointId: "11"
   _confId: "bfd0fcf4.bc90e"
   command: "SetVolume"
   extraInfo: object
   payload: 50
   acknowledge: true
   _msgid: "aa31e847.2da6e8"
}
```
Tip: msg.payload will be a +/- numerical value for specific percentage

Warning: "Step Speaker" volume cannot be set to a specific number.

Mute command:

```
msg : {
   topic: ""
   name: "Lounge TV"
    _messageId: "7fd278b4-1e9f-4195-9dc9-40e378a5f24b"
    _endpointId: "11"
```
(continues on next page)

(continued from previous page)

```
_confId: "bfd0fcf4.bc90e"
command: "SetMute"
extraInfo: object
payload: "ON"
acknowledge: true
_msgid: "8fcd1348.907e1"
```
}

Tip: msg.payload will be a string, either "ON" or "OFF"

### <span id="page-35-0"></span>**9.5 Thermostat-Specific Capabilities/ Traits**

### **9.5.1 Adjust Temperature**

Adjust the temperature through "lower," "raise," "turn up the heat" etc. commands:

```
msg : {
   topic: ""
   name: "Thermostat"
   _messageId: "3b618e03-f112-4e54-a291-62953467a1f3"
   _endpointId: "91"
   _confId: "bfd0fcf4.bc90e"
   command: "AdjustTargetTemperature"
   extraInfo: object
   payload: 1
   temperatureScale: "CELSIUS"
   acknowledge: true
    _msgid: "26950952.9183b6"
}
```
**Tip:** msg.payload will be  $+/- 1$ , the number to adjust the thermostat set point by

### **9.5.2 Set Target Temperature**

Set target temperature:

```
msg : {
   topic: ""
   name: "Thermostat"
   _messageId: "67ebfd1b-dd16-4681-afb3-e0d0f3152865"
   _endpointId: "91"
   _confId: "bfd0fcf4.bc90e"
   command: "SetTargetTemperature"
   extraInfo: object
   payload: 22
   temperatureScale: "CELSIUS"
   acknowledge: true
   _msgid: "b8afdc95.b06fe"
}
```
Tip: msg.payload will be a numerical value, representing desired/ target temperature

### **9.5.3 Set Thermostat Mode**

Available modes will depend upon device configuration within the Node-RED Smart Home Control service, as well as the physical device capabilities:

```
msg : {
   topic: ""
   name: "Thermostat"
   _messageId: "7f5b0559-f015-4e75-9443-3feac8fe6ac5"
   _endpointId: "91"
   _confId: "bfd0fcf4.bc90e"
   command: "SetThermostatMode"
   extraInfo: object
   payload: "OFF"
   acknowledge: true
   _msgid: "6a879991.5d6d38"
}
```
Tip: msg.payload will be a string, API supported modes: Auto, Eco, Heat, Cool, On, Off (support varies by smart assistant platform)

## State Reporting

## <span id="page-38-1"></span><span id="page-38-0"></span>**10.1 Capabilities that Support State**

Not all capabilities/ traits support state updates, the table below illustrates those that do:

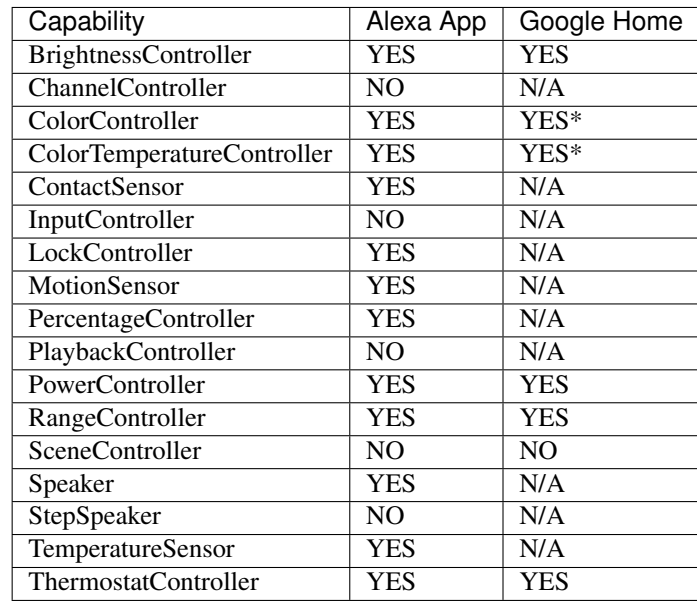

Note: Google Home support for capabilities varies by mobile platform (i.e. iOS vs Android).

### <span id="page-39-0"></span>**10.2 Expected State Payload**

State payload format is *very specific* - as a minimum you must include msg.acknowledge set to true and a state element update that is relevant for the device. For example, a device that has a PowerController capability can have it's state set if the following is passed to the "alexa-smart-home-v3-state" node:

```
msg : {
    "acknowledge":true,
    "payload" : {
        "state" : {
             "power": "ON"
        }
    }
}
```
Warning: If you disable "Auto Acknowledge" you must set msg.acknowledge to true later in the flow, otherwise any command and state update will be dropped.

### <span id="page-39-1"></span>**10.3 State Payload Reference**

Where "||" is listed this implies "OR" - do not include this in your state responses, they will be dropped:

```
msg {
    acknowledge: true,
   payload {
        state {
            "brightness": 0-100,
            "colorBrightness": 0-1,
            "colorHue": 0-360,
            "colorSaturation": 0-1,
            "colorTemperature": 0-10000,
            "contact" : "DETECTED" || "NOT_DETECTED",
            "input": string,
            "lock": "LOCKED" || "UNLOCKED",
            "mode" : string,
            "motion" : "DETECTED" || "NOT_DETECTED",
            "mute" : "ON" || "OFF",
            "percentage": number,
            "percentageDelta": number,
            "playback": playback,
            "power": "ON" || "OFF",
            "rangeValue" : number,
            "rangeValueDelta" : number,
            "temperature": number,
            "thermostatMode": "HEAT" || "COOL",
            "thermostatSetPoint" : number,
            "targetSetpointDelta": number,
            "volume": number,
            "volumeDelta": number
        }
    }
}
```
**Troubleshooting** 

<span id="page-40-0"></span>When something isn't working as expected you have a few things you can check.

### <span id="page-40-1"></span>**11.1 Add a Node-RED Debug Node**

Add a debug node after any "alexa-smart-home-v3" node, you can then verify that the command output is being received when you issue a voice command, or interact with a device using the Alexa/ Google Home applications. Ensure you configure the debug node to "output complete msg object."

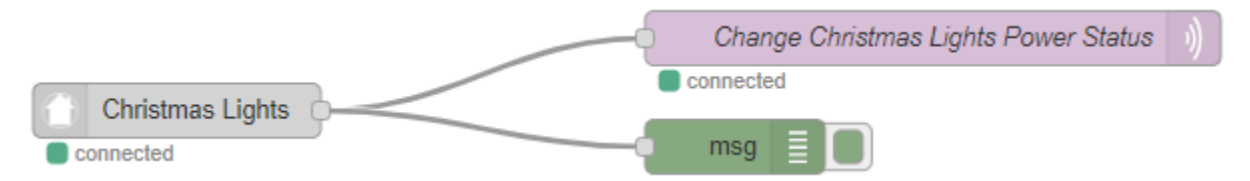

You should see output as described *[here](#page-28-0)*.

### <span id="page-40-2"></span>**11.2 Review the Node-RED Debug Console**

Your next port of call is the built-in Node-RED debug console, available in the web-interface.

Node-RED Smart Home Control will send messages to your individual Node-RED instance if you send an incorrect state update/ an update that is in the wrong format. You will also be warned if your account is subject to *[Throttling?](#page-42-2)*

```
1/10/2020, 4:01:43 PM node: Christmas Lights
msg: string[131]
"Christmas Lights state node:
msg.payload.state not valid, check
data types (numbers are not strings
etc.) / format of state element"
```
## <span id="page-41-0"></span>**11.3 Check Local MQTT Service**

Tip: This is environment-specific. Most users will have a local MQTT service they have setup to act as a hub for their assisted/ smart homes.

If your environment contains a local MQTT server, such as Mosquitto, please ensure this is up and running - if down then device control will likely fail.

### <span id="page-41-1"></span>**11.4 Check MQTT Messages**

If you're not seeing any errors in the Node-RED debug console you can use "mosquitto\_sub" to check for accountspecific MQTT messages. This will enable you to confirm that the Node-RED Smart Home Control API is receiving your commands, at that they are available to your Node-RED Instance:

```
mosquitto_sub -h mq-red.cb-net.co.uk -t '#' -v -u <br />bridge_username> -P '<br />bridge
˓→password>' --capath /etc/ssl/certs --id test-<bridge_username> -p 8883
```
If, after issuing a command via the Alexa or Google Home applications or, after using a voice command you see no output you should:

• Reset your password via the [My Account](https://red.cb-net.co.uk/my-account) page - it may be your Web API and MQTT account passwords are no longer synchronised.

Note: You'll only see messages for your account, the service uses Access Control Lists (ACLs) to filter MQTT messages.

## <span id="page-41-2"></span>**11.5 Check your Credentials**

Getting 401 errors in Node-RED/ unable to authenticate to the MQTT server? It's worth checking your credentials.

Browse to the <https://red.cb-net.co.uk/api/v1/devices> Devices API and authenticate using your username and password, you should get a page full of text containing information about your defined devices.

If you're unable to browse this API/ you get a 401 error [reset your password](https://red.cb-net.co.uk/lost-password) .

### <span id="page-41-3"></span>**11.6 Review Node-RED Console Log**

A more "involved" approach is to look at the Node-RED console logs. The service related Nodes/ contrib output significant information to the console log. Include any output here, and from the commands/ views above if you end up raising an issue on GuitHub.

For Docker-deployed instances, this is as simple as executing the command (container name dependant):

sudo docker logs -f <container\_name>

### <span id="page-42-0"></span>**11.7 Re-link Your Account**

If you are still struggling to get the service working it is definitely worth un-linking/ disabling the service. Issues this may fix include:

- Discovery of new devices not working (Some long-term users of the service have been linked with a development-only edition of the service which can expire after 90 days of development inactivity.)
- Commands to existing devices not working

This is a three step process:

- 1. Use the Alexa/ Google Home smart assistant application to disable the service.
- 2. Browse to [My Account](https://red.cb-net.co.uk/my-account) and hit Delete Tokens.
- 3. Re-link your Account via the Alexa/ Google Home smart assistant application.

Tip: Don't skip the "Delete Tokens" step, you're likely to continue having issues unless you complete this step.

### <span id="page-42-1"></span>**11.8 Still Stuck?**

Check out the [GitHub repository](https://github.com/coldfire84/node-red-alexa-home-skill-v3-web) for this project where you can raise questions, bugs and feature requests.

There is also a new [Slack Workspace](https://join.slack.com/t/cb-net/shared_invite/enQtODc1ODgzNzkxNTM3LTYwZGZmNjAxZWZmYTU4ZDllOGM3OTMxMzI4NzRlZmUzZmQ4NDljZWZiOTIwNTYzYjJmZjVlYzhhYWFiNThlMDA) where you discuss issues with other users.

Warning: Node-RED Smart Home Control is an open source, free to use service. There is no warranty or support, implied or otherwise and the creators and contributors of this service and/ or related website are not responsible for any issues arising from it's use, including loss or damage relating to equipment, property, injury or life. You consume this service at your own risk.

## <span id="page-42-2"></span>**11.9 Throttling?**

Yes, throttling. There is an AWS Lambda function that supports this service/ any Amazon Alexa interactions. In order to limit potential costs and ensure a good service experience for users across Node-RED Smart Home Control, a rate limiter is in-place for:

• Viewing state in the Alexa Application

In day-to-day usage you are extremely unlikely to be throttled, however during testing you may trigger the rate limit against your account/ a specific device.

Note: The current rate limit is 100 requests, per device, per hour. If you exceed the defined limit you will be unable to request state data on the specific device for one hour. Commands are currently unaffected by this limit. This is subject to change at any time, without warning.

### Deploy Your Own

<span id="page-44-0"></span>Warning: This is for advanced users/ scenarios only, with the free to use *hosted instance*. you can be up and running in just a few minutes.

### <span id="page-44-1"></span>**12.1 Pre-Requisites**

To deploy your own instance you are going to need:

- 1. A cloud-based Linux server (this guide assumes Ubuntu server)
- 2. An AWS account where you can run Lambda instances
- 3. An email service that supports programmatic sending/ receiving of email
- 4. A registered domain
- 5. A CloudFlare account, configured to perform DNS for your registered domain

You will require two DNS host names/ A records to be defined for the API and MQTT service: 1. Web interface/ API - where you/ your users will login and define their devices 2. MQTT service

These should be separate A records to enable caching/ security functionality via CloudFlare - you cannot route MQTT traffic through the CloudFlare security platform.

Tip: You can of course choose to run your environment differently, if you will have to workout how to modify the setup instructions accordingly.

### <span id="page-44-2"></span>**12.2 Define Service Accounts**

You need to define three user accounts/ passwords:

- 1. MongoDB admin account
- 2. MongoDB account for the API to connect to the database
- 3. Superuser account for the API to connect with to the MQTT server/ your admin account for the Web API

Define these as environment variables to make container setup easier:

```
export MONGO_ADMIN=<username>
export MONGO PASSWORD=<password>
export MQTT_USER=<username>
export MQTT_PASSWORD=<password>
export WEB_USER=<username>
export WEB_PASSWORD=<password>
```
These will also be copied into a .env file later in the deployment process.

Warning: Once the API is setup you should clear your shell history.

### <span id="page-45-0"></span>**12.3 Install Docker CE**

For Ubuntu 18.04 follow [this Digital Ocean guide.](https://www.digitalocean.com/community/tutorials/how-to-install-and-use-docker-on-ubuntu-18-04)

Summarised version:

```
sudo apt install apt-transport-https ca-certificates curl software-properties-common
curl -fsSL https://download.docker.com/linux/ubuntu/gpg | sudo apt-key add -
sudo add-apt-repository "deb [arch=amd64] https://download.docker.com/linux/ubuntu
˓→bionic stable"
sudo apt update
sudo apt install docker-ce
```
Note: These instructions are specifically designed for use on Ubuntu 18.04.

### <span id="page-45-1"></span>**12.4 Create Docker Network**

To isolate our application from other Docker workloads we will create a dedicated Docker network:

sudo docker network create nr-alexav3

## <span id="page-45-2"></span>**12.5 MongoDB Container/ Account Creation**

Docker image is used for mongo, with auth enabled.

API-required user accounts are created automatically via docker-entrypoint-initdb.d script, use the following commands to setup the MongoDB database (modifying the environment variables to suit):

```
sudo mkdir -p /var/docker/mongodb/docker-entrypoint-initdb.d
sudo mkdir -p /var/docker/mongodb/etc
sudo mkdir -p /var/docker/mongodb/data
cd /var/docker/mongodb/docker-entrypoint-initdb.d
sudo wget -O mongodb-accounts.sh https://gist.github.com/coldfire84/
˓→93ae246f145ef09da682ee3a8e297ac8/raw/7b66fc4c4821703b85902c85b9e9a31dc875b066/
˓→mongodb-accounts.sh
sudo chmod +x mongodb-accounts.sh
sudo sed -i "s|<mongo-admin-user>|$MONGO_ADMIN|g" mongodb-accounts.sh
sudo sed -i "s|<mongo-admin-password>|$MONGO_PASSWORD|q" mongodb-accounts.sh
sudo sed -i "s|<web-app-user>|$WEB_USER|g" mongodb-accounts.sh
sudo sed -i "s|<web-app-password>|$WEB_PASSWORD|q" mongodb-accounts.sh
sudo sed -i "s|<mqtt-user>|$MQTT_USER|q" mongodb-accounts.sh
sudo sed -i "s|<mqtt-password>|$MQTT_PASSWORD|g" mongodb-accounts.sh
sudo docker create \
--name mongodb -p 27017:27017 \
--network nr-alexav3 \
-e MONGO_INITDB_ROOT_USERNAME=$MONGO_ADMIN \
-e MONGO_INITDB_ROOT_PASSWORD=$MONGO_PASSWORD \
-v /var/docker/mongodb/docker-entrypoint-initdb.d/:/docker-entrypoint-initdb.d/ \
-v /var/docker/mongodb/etc/:/etc/mongo/ \
-v /var/docker/mongodb/data/:/data/db/ \
-v /var/docker/backup:/backup/ \
--log-opt max-size=100m \
--log-opt max-file=5 \
mongo
sudo docker start mongodb
```
On first launch the init script should run, creating all of the required MongoDB users, as outlined above.

The credentials defined under WEB\_USER/ WEB\_PASSWORD are your superuser account, required for setting up OAuth in the Web Service.

### <span id="page-46-0"></span>**12.6 Certificates**

We will use the same SSL certificate to protect the NodeJS and MQTT services. Ensure that, before running these commands, your hosting solution has HTTPS connectivity enabled.

We'll use certbot to request a free certificate for the Web App, and its integration with CloudFlare.

First, install certbot:

```
sudo add-apt-repository ppa:certbot/certbot
sudo apt-get update
sudo apt-get install python3-certbot-dns-cloudflare
```
Create cloudflare.ini file under /home/username/.secrets/cloudflare.ini:

```
# Cloudflare API credentials used by Certbot
dns cloudflare email = \langlecloudflare email address>
dns_cloudflare_api_key = <cloudflare API key>
```
Request your certificates:

```
sudo certbot certonly \
--agree-tos \
--renew-by-default \
--dns-cloudflare \
--dns-cloudflare-credentials <path to cloudflare.ini> \
--dns-cloudflare-propagation-seconds 60 \
-d <fqdn of web API> \
--email <your email address>
sudo certbot certonly \
--agree-tos \
--renew-by-default \
--dns-cloudflare \
--dns-cloudflare-credentials <path to cloudflare.ini> \
--dns-cloudflare-propagation-seconds 60 \
-d < f q dn of MQTT> \
--email <your email address>
```
Renewals will be handled automatically by certbot, but we will need to configure a script to run on renewal that sends a SIGHUP to NGINX and a restart to mosquitto. We have to restart Mosquitto as it will not reload the TLS certificate on SIGHUP, see here:

sudo vi /etc/letsencrypt/renewal-hooks/deploy/reload-containers.sh

Now paste the following contents into this script:

```
#!/bin/bash
docker kill --signal=HUP nginx
docker restart mosquitto
Finally, make this script executable:
sudo chmod +x /etc/letsencrypt/renewal-hooks/deploy/reload-containers.sh
```
### <span id="page-47-0"></span>**12.7 Mosquitto Container**

A custom mosquitto/ mosquitto-auth-plug container is used in this deployment:

```
sudo mkdir -p /var/docker/mosquitto/config/conf.d
sudo mkdir -p /var/docker/mosquitto/data
sudo mkdir -p /var/docker/mosquitto/log
sudo chown -R 1883:1883 /var/docker/mosquitto/config
sudo chown -R 1883:1883 /var/docker/mosquitto/data
sudo chown -R 1883:1883 /var/docker/mosquitto/log
cd /var/docker/mosquitto/config
sudo wget -O mosquitto.conf https://gist.githubusercontent.com/coldfire84/
˓→9f497c131d80763f5bd8408762581fe6/raw/e656ca5ace3a4183dfa6f7bcbcb8acb9c16c0438/
˓→mosquitto.conf
cd /var/docker/mosquitto/config/conf.d/
sudo wget -O node-red-alexa-smart-home-v3.conf https://gist.github.com/coldfire84/
˓→51eb34808e2066f866e6cc26fe481fc0/raw/88b69fd7392612d4be968501747c138e54391fe4/node-
˓→red-alexa-smart-home-v3.conf
```
(continues on next page)

(continued from previous page)

```
export MQTT_DNS_HOSTNAME=<IP/ hostname used for SSL Certs>
export MONGO_SERVER=<mongodb container name>
export MQTT_USER=<username>
export MQTT_PASSWORD=<password>
sudo sed -i "s/<mongo-server>/$MONGO_SERVER/g" node-red-alexa-smart-home-v3.conf
sudo sed -i "s/<user>/$MQTT_USER/g" node-red-alexa-smart-home-v3.conf
sudo sed -i "s/<password>/$MQTT_PASSWORD/g" node-red-alexa-smart-home-v3.conf
sudo sed -i "s/<dns-hostname>/$MQTT_DNS_HOSTNAME/g" node-red-alexa-smart-home-v3.conf
sudo sed -i "s|/usr/local/src|/usr/local/lib|g" node-red-alexa-smart-home-v3.conf
```
Then start the container:

```
sudo docker create --name mosquitto \
--network nr-alexav3 \
-p 1883:1883 \
-p 8883:8883 \
-v /etc/letsencrypt:/etc/letsencrypt \
-v /var/docker/mosquitto/config:/mosquitto/config \
-v /var/docker/mosquitto/data:/mosquitto/data \
-v /var/docker/mosquitto/log:/mosquitto/log \
--restart=always \
--log-opt max-size=10m \
--log-opt max-file=5 \
coldfire84/mosquitto-auth:development
```
Note: A custom container is used as it includes the [mosquitto-auth-plug](https://github.com/jpmens/mosquitto-auth-plug)

### <span id="page-48-0"></span>**12.8 Redis Container**

Create the required Redis server container:

```
sudo mkdir -p /var/docker/redis/data
sudo docker create --name redis \
--network nr-alexav3 \
-v /var/docker/redis/data:/data \
--restart always \
--log-opt max-size=10m \
--log-opt max-file=5 \
redis
```
Note: Redis is used by express-limiter

### <span id="page-48-1"></span>**12.9 NodeJS WebApp Container**

Now it's time to build/ deploy the Web API itself.

### **12.9.1 Create Google Home Graph JWT**

If you planning on using Google Home integration you need to setup an account and obtain the associated JWT to send state reports to the Home Graph API:

```
sudo mkdir -p /var/docker/red
sudo vi /var/docker/red/.ghomejwt
# Copy contents from downloaded JWT, supplied by Google
sudo chmod 600 /var/docker/red/.ghomejwt
```
Tip: More information on this process [here.](https://developers.google.com/assistant/smarthome/develop/report-state#service-account-key)

### **12.9.2 Build/ Create NodeJS Docker Container**

It is currently recommended to use source to build your container:

```
cd \simrm -rf nodejs-webapp
mkdir nodejs-webapp
cd nodejs-webapp/
git clone --single-branch -b development https://github.com/coldfire84/node-red-alexa-
˓→home-skill-v3-web.git .
sudo docker build -t red:0.11 -f Dockerfile .
sudo docker create --name red \
--network nr-alexav3 \
-p 3000:3000 \ \ \ \ \ \-v /etc/letsencrypt:/etc/letsencrypt \
-v /var/docker/red/credentials:/root/.aws/credentials \
-v /var/docker/red/.env:/usr/src/app/.env \
-v /var/docker/red/.ghomejwt:/usr/src/app/ghomejwt.json \
--restart always \
--log-opt max-size=100m \
--log-opt max-file=5 \
red:0.11
sudo docker start red
sudo docker logs -f red
```
### **12.9.3 Create .env File**

Copy the supplied template .env.template to a secure folder on your Docker host, i.e:

```
sudo mkdir -p /var/docker/red
sudo vi /var/docker/red/.env
# Copy contents from template and populate accordingly
sudo chmod 600 /var/docker/red/.env
```
### <span id="page-49-0"></span>**12.10 Nginx**

Create the NGINX container using the following commands:

```
sudo mkdir -p /var/docker/nginx/conf.d
sudo mkdir -p /var/docker/nginx/stream_conf.d
sudo mkdir -p /var/docker/nginx/includes
sudo mkdir -p /var/docker/nginx/www
export WEB_HOSTNAME=<external FQDN of web app>
export MQTT_DNS_HOSTNAME=<external FDQN of MQTT service>
# Get Config Files
sudo wget -O /var/docker/nginx/conf.d/default.conf https://gist.github.com/coldfire84/
˓→47f90bb19a91f218717e0b7632040970/raw/65bb04af575ab637fa279faef03444f2525793db/
˓→default.conf
sudo wget -O /var/docker/nginx/includes/header.conf https://gist.github.com/
˓→coldfire84/47f90bb19a91f218717e0b7632040970/raw/
˓→65bb04af575ab637fa279faef03444f2525793db/header.conf
sudo wget -O /var/docker/nginx/includes/letsencrypt.conf https://gist.github.com/
˓→coldfire84/47f90bb19a91f218717e0b7632040970/raw/
˓→65bb04af575ab637fa279faef03444f2525793db/letsencrypt.conf
sudo wget -O /var/docker/nginx/conf.d/nr-alexav3.cb-net.co.uk.conf https://gist.
˓→githubusercontent.com/coldfire84/47f90bb19a91f218717e0b7632040970/raw/
˓→b6ad451c0e60e94a78136efa37606901b2df11c4/nr-alexav3.cb-net.co.uk.conf
sudo wget -O /var/docker/nginx/includes/restrictions.conf https://gist.github.com/
˓→coldfire84/47f90bb19a91f218717e0b7632040970/raw/
˓→65bb04af575ab637fa279faef03444f2525793db/restrictions.conf
sudo wget -O /var/docker/nginx/includes/ssl-params.conf https://gist.github.com/
˓→coldfire84/47f90bb19a91f218717e0b7632040970/raw/
˓→65bb04af575ab637fa279faef03444f2525793db/ssl-params.conf
sudo wget -O /var/docker/nginx/conf.d/mq-alexav3.cb-net.co.uk.conf https://gist.
˓→github.com/coldfire84/47f90bb19a91f218717e0b7632040970/raw/
˓→c234985e379a08c7836282b7efaff8669368dc41/mq-alexav3.cb-net.co.uk.conf
sudo sed -i "s/<web-dns-name>/$WEB_HOSTNAME/g" /var/docker/nginx/conf.d/nr-alexav3.cb-
˓→net.co.uk.conf
sudo sed -i "s/<web-dns-name>/$WEB_HOSTNAME/g" /var/docker/nginx/conf.d/mq-alexav3.cb-
˓→net.co.uk.conf
sudo sed -i "s/<mq-dns-name>/$MQTT_DNS_HOSTNAME/g" /var/docker/nginx/conf.d/mq-
˓→alexav3.cb-net.co.uk.conf
if [ ! -f /etc/letsencrypt/dhparams.pem ]; then
    sudo openssl dhparam -out /etc/letsencrypt/dhparams.pem 2048
fi
sudo docker create --network nr-alexav3 --name nginx -p 80:80 -p 443:443 \
-v /var/docker/nginx/conf.d/:/etc/nginx/conf.d/ \
-v /var/docker/nginx/stream_conf.d/:/etc/nginx/stream_conf.d/ \
-v /etc/letsencrypt:/etc/nginx/ssl/ \
-v /var/docker/nginx/includes:/etc/nginx/includes/ \
-v /var/docker/nginx/www/:/var/www \
--restart always \
--log-opt max-size=100m \
--log-opt max-file=5 \
nginx
```
### <span id="page-51-0"></span>**12.11 Dynamic DNS**

Depending on how/ where you deploy you may suffer from "ephemeral" IP addresses that changes on every power off/on of your cloud server(i.e. on Google Cloud Platform). You can pay for a Static IP address, or use ddclient to update CloudFlare or similar services:

```
mkdir -p /var/docker/ddclient/config
docker create \
--name=ddclient \
-v /var/docker/ddclient/config:/config \
linuxserver/ddclient
sudo vi /var/docker/ddclient/config/ddclient.conf
##
## Cloudflare (cloudflare.com)
##
daemon=300
verbose=yes
debug=yes
use=web, web=ipinfo.io/ip
ssl=yes
protocol=cloudflare
login=<cloudflare username>
password=<cloudflare global API key>
zone=<DNS zone>
<FQDN of web service>, <FQDN of MQTT service>
```
### <span id="page-51-1"></span>**12.12 Create AWS Lambda Function**

Create a new AWS Lambda function in the following regions:

```
* eu-west-1 (for European users)
 us-east-1 (for US East-coast)
 us-west-1 (for APAC users)
```
Tip: If your users are localised to a specific region you can avoid deploying Lambda functions in all three locations, however if they are not you must deploy Lambda functions as outlined above.

Upload [node-red-alexa-home-skill-v3-lambda.zip](https://github.com/coldfire84/node-red-alexa-home-skill-v3-lambda/blob/development/node-red-alexa-home-skill-v3-lambda.zip) from the [lambda repo.](https://github.com/coldfire84/node-red-alexa-home-skill-v3-lambda)

Set options as below:

```
* Runtime: Node.js 10.x
* Handler: index.handler
* From the top right of the Lambda console, copy the "ARN", i.e. arn:aws:lambda:eu-
˓→west-1:<number>:function:node-red-alexa-smart-home-v3-lambda - you will need this
˓→for the Alexa skill definition.
```
Finally, define an environment variable:

```
WEB_API_HOSTNAME : set this to your web API hostname as defined in your .env file,..
˓→i.e. "red.cb-net.co.uk"
```
### <span id="page-52-0"></span>**12.13 Create Alexa Skill**

Under Build | Account Linking set:

- Authorization URI: *https://<hostname>/auth/start*
- Access Token URI: *https://<hostname>/auth/exchange*
- Client ID: is generated by system automatically on creating a new service via *https://<hostname>/admin/services* (client id starts at 1, is auto incremented)
- Gather redirect URLs from Alexa Skill config, enter with comma separation, i.e.
- Client Secret: manually generated numerical (yes, numerical only) i.e. 6600218816767991872626
- Client Authentication Scheme: Credentials in request body
- Scopes: access\_devices and create\_devices
- Domain List: <hostname used to publish web service>

Under Build | Permissions:

• Enable Send Alexa Events

Tip: Make note of the Alexa Client Id and Alexa Client Secret

Use the Client Id/ Client Secret in your .env file:

- ALEXA\_CLIENTID=<skill send events client id>
- ALEXA\_CLIENTSECRET=<skill send events client secret>

Note: Send Alexa Events enable the skill to send "out of band" state updates that are then reflected in the Alea App/ through voice queries.

### <span id="page-52-1"></span>**12.14 Configure Web Service OAuth**

To configure OAuth / enable account linking between Amazon and the skill:

- 1. Browse to *https://<hostname>/login*
- 2. login to the Web Service using the credentials supplied in launching the Web App container via MQTT\_USER and MQTT\_PASSWORD
- 3. Browse to *https://<hostname>/admin/services*, create a new service using the same numerical secret above
- 4. Domain list is comma separated, for example: *layla.amazon.com,pitangui.amazon.com,alexa.amazon.co.jp*

Tip: Ensure the domain list is comma separated with no spaces.

### <span id="page-53-0"></span>**12.15 Firewall Configuration**

External ports/ communication is all secured by either HTTPS or MQTT/TLS, as a result you will need to configure your external firewall as follows:

- Internet > TCP port 443 : HTTPS
- Internet > TCP port 8883 : MQTTS

Before executing these commands you need to confirm the subnet in use by the new Docker network you created. Use this command to confirm the subnet:

sudo docker network inspect nr-alexav3 | grep Subnet

The following commands will configure UFW and Docker - be sure to change '172.18.0.0/16' to match your subnet:

```
sudo apt-get install ufw
# Set Default Rules
sudo ufw default allow outgoing
sudo ufw default deny incoming
# Allow Management
sudo ufw allow 22
# Allow HTTP/HTTPS, we auto-rediect from HTTP>HTTPS
sudo ufw allow 443
sudo ufw allow 80
sudo ufw allow 8883
# Allow internal Docker network traffic for Redis, MQTT, MongoDB and NodeJS
sudo ufw allow from 172.18.0.0/16 to any port 3000 proto tcp
sudo ufw allow from 172.18.0.0/16 to any port 1883 proto tcp
sudo ufw allow from 172.18.0.0/16 to any port 27017 proto tcp
sudo ufw allow from 172.18.0.0/16 to any port 6397 proto tcp
# Ensure Docker/ UFW inter-op (without this UFW rules are bypassed)
sudo echo "{
\"iptables\": false
}" > /etc/docker/daemon.json
sudo sed -i -e 's/DEFAULT_FORWARD_POLICY="DROP"/DEFAULT_FORWARD_POLICY="ACCEPT"/q' /
˓→etc/default/ufw
sudo ufw reload
# Use ifconfig/ sudo docker networks ls to find the network id, it will start "br-"
sudo iptables -t nat -A POSTROUTING ! -o br-<network id> -s 172.18.0.0/16 -j.
˓→MASQUERADE
sudo apt-get install iptables-persistent netfilter-persistent
# Save existing rules!
sudo docker restart
```
Additionally you can configure fail2ban to provide brute-force protection on your server following the instructions here.

## <span id="page-53-1"></span>**12.16 Configure AWS Cloudwatch Logging**

First, create the required Identity/ Group via the AWS IAM console:

- 1. Add a user: node-red-logger
- 2. Add a group: grp-node-red-log
- 3. Assign 'AmazonAPIGatewayPushToCloudWatchLogs' managed policy to the group.
- 4. Generate and Save API Key/ Secret

Now create a file that you can pass-through to docker container as /root/.aws/credentials - I use /var/docker/red/credentials in the command-line example for the container.

This file should contain:

```
[default]
aws_access_key_id = <YOUR_ACCESS_KEY_ID>
aws_secret_access_key = <YOUR_SECRET_ACCESS_KEY>
```
### <span id="page-54-0"></span>**12.17 MongoDB Backups**

Everything else is immutable, so our only real concern here is Mongodb backups.

- 1. Create a new S3 bucket, i.e: s3-node-red-alexa (capture access token and secret access token)
- 2. Create a new AWS Identity to use for access to the s3 bucket, i.e: id-backup-node-red-alexa, ensure you capture the access and secret access key.
- 3. Create a new Policy and attach to the new identity:

```
{
    "Version": "2012-10-17",
    "Statement": [
        {
             "Sid": "VisualEditor0",
             "Effect": "Allow",
             "Action": [
                 "s3:PutObject",
                 "s3:ListBucket",
                 "s3:PutObjectAcl"
             \frac{1}{\sqrt{2}}"Resource": "arn:aws:s3:::<s3-bucket-name>/*"
        }
    ]
}
```
- 4. Install aws cli on the host using the command: sudo snap install aws-cli –classic
- 5. Configure aws cli using the command: aws configure entering the access and secret access key
- 6. Create a new script under: ~/scripts/s3-backup-mongodb.sh:

```
#!/bin/bash
# Variables
###########################
CONTAINER="mongodb"
DATETIME=$(date +"%Y_%m_%d")
BACKUP_PATH="/var/docker/backup"
LOCAL_BACKUP_THRESHOD="7"
DROPBOX_BACKUP_THRESHOLD="28"
# Container paths to backup
# Script
```
(continues on next page)

(continued from previous page)

```
###########################
echo "Backing up conatiner: $CONTAINER"
echo "Using backup path for tgz storage: $BACKUP_PATH"
echo "Local backup threshold: $LOCAL_BACKUP_THRESHOD"
echo "Remote backup threshold: $DROPBOX_BACKUP_THRESHOLD"
# Perform Container Backup to tgz
# Perform Backup
CONTAINER_UPPER=$(echo $CONTAINER | awk '{print toupper($0)}')
PATH_REPLACE=$(echo $i | sed -e 's/\frac{1}{1 - q'})
FILENAME="$DATETIME-$CONTAINER_UPPER$PATH_REPLACE.tgz"
# Use mongodump to backup database
mkdir -p /var/docker/backup/$CONTAINER_$DATETIME
docker exec -e CONTAINER=$CONTAINER -e DATETIME=$DATETIME -it mongodb mongodump --
˓→host $CONTAINER:27017 --username <username> --authenticationDatabase admin --
˓→password <password> --out /backup/$CONTAINER_$DATETIME
# Archive backup
tar -cvzf /var/docker/backup/$FILENAME /var/docker/backup/$CONTAINER_$DATETIME
# Remove backup files
echo "Will remove folder: /var/docker/backup/$CONTAINER_$DATETIME/"
rm -rf /var/docker/backup/$CONTAINER_$DATETIME/
# Check for backup in expected backup path
BACKUP_FILE="$BACKUP_PATH/$FILENAME"
if [[ ! -f $BACKUP_FILE ]]; then
   echo "ERROR Backup file NOT found: $BACKUP PATH/$FILENAME"
   exit 1;
else
    echo "SUCCESS Backup file found: $BACKUP_PATH/$FILENAME"
fi
# Upload Backup to AWS S3
aws s3 cp $BACKUP_PATH/$FILENAME s3://<s3-bucket-name>/$FILENAME
# Cleanup LOCAL backup files older than Now - $LOCAL_BACKUP_THRESHOD days
THRESHOLD=$(date +"%Y_%m_%d" -d "-$LOCAL_BACKUP_THRESHOD days");
for i in $BACKUP_PATH/*$PATH_REPLACE.tgz
do
   IFS='/' read -ra arrfilepath <<< "$i";
   IFS='-' read -ra arrfilename <<< "${arrfilepath[-1]}";
   if [[ ${arrfilename[0]} < $THRESHOLD ]]; then
       rm $i;
        echo "INFO Deleted aged backup: $i"
    fi
done
```
Edit root crontab using the command sudo crontab -e, adding the following line (this will trigger a weekly backup at 22:45 every Saturday):

```
45 22 * * 6 /bin/bash <path to script>/s3-backup-mongodb.sh > <path to script>/backup-
˓→mongodb.log
```
Tip: Adjust the frequency of backups to suit your RPO.

### Introduction

<span id="page-56-0"></span>With 9500+ users, and 28000+ defined devices, available in 12 Amazon Alexa markets, English and German locales for Google Assistant (other markets/ locales to follow), Node-RED Smart Home Control enables you to quickly bring voice-control to your Node-RED flows, using Amazon Alexa and/ or Google Assistant.

You can support the ongoing development and hosting costs of this service via PayPal or alternatively through the [GitHub Sponsors programme.](https://github.com/coldfire84)

Warning: Node-RED Smart Home Control is an open source, free to use service. There is no warranty or support, implied or otherwise and the creators and contributors of this service and/ or related website are not responsible for any issues arising from it's use, including loss or damage relating to equipment, property, injury or life. You consume this service at your own risk.

## <span id="page-56-1"></span>**13.1 Key Features**

- Amazon Alexa and Google Assistant support, either enabled individually or in parallel.
- Support for a large array of device types including blinds, smart plugs, lights, thermostats (see more here).
- Supports "out of band" state updates (from physical or other automated device interactions) whilst providing real-time visibility of device state across Smart Assistant applications.

## <span id="page-56-2"></span>**13.2 Regional Restrictions**

Tip: There are Alexa restrictions based on region/ locale, Amazon publish and update their region-specific restrictions [here.](https://developer.amazon.com/it/docs/device-apis/list-of-interfaces.html)

## <span id="page-57-0"></span>**13.3 Supported Capabilities**

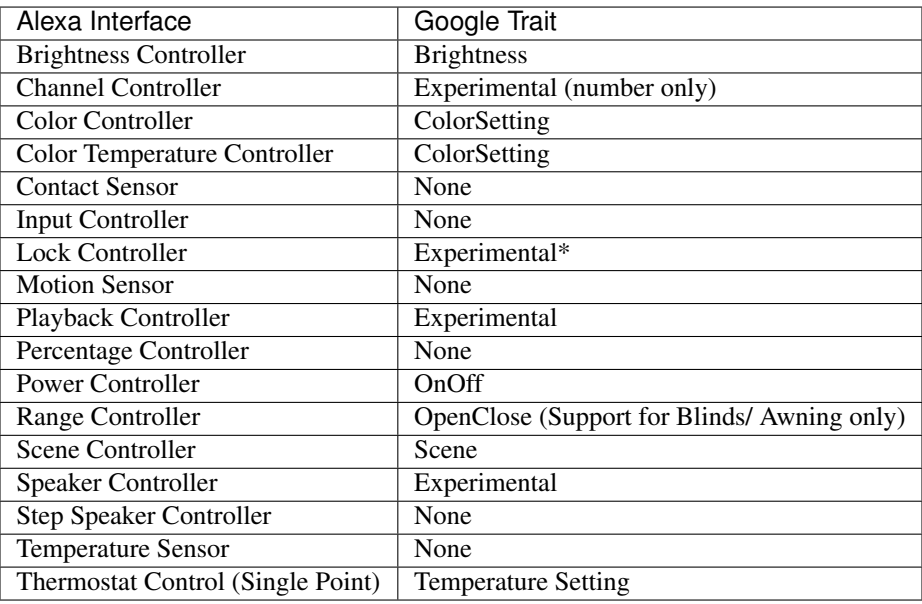